## **Wirelessly connect to projector via laptop / surface tablet**

- 1. Download "EasyMP Network Projection" from Epson [\(https://ftp.epson.com/drivers/epson16189.exe\)](https://ftp.epson.com/drivers/epson16189.exe)
- 2. Install the software
- 3. Open "EasyMP Network Projection"
- 4. It will prompt you to select a connection type, select "Advanced Connection Mode"
- 5. Check the box to set the selected Connection mode as default.

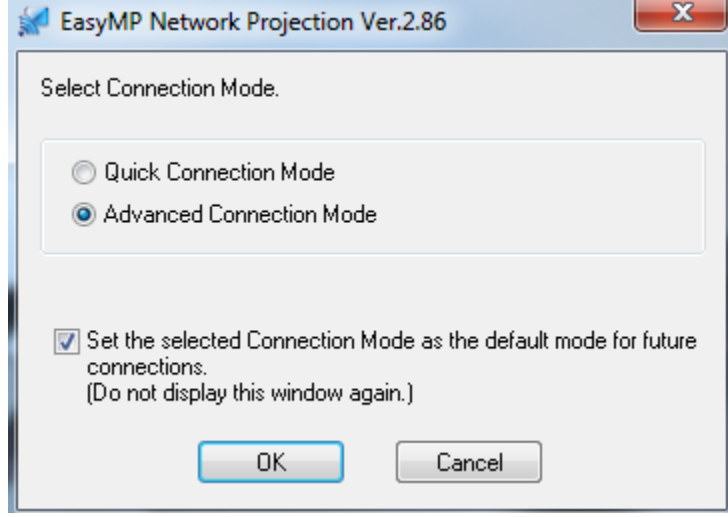

- 6. Click OK
	- a. You may receive a popup relating to your firewall select "Yes" if that prompt appears
- 7. Make sure the projector is powered on and then select "Automatic search"
- 8. Select the desired projection then hit connect.
	- a. You should now be connected wirelessly to the projector.